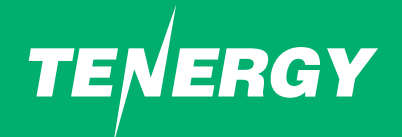

### **SMART WIFI LIGHT BULB** USER MANUAL

**Part Number: 59217**

## **IMPORTANT SAFETY INFORMATION:**

Before installing the Tenergy LED bulbs, please read and follow all ecautions, including:

- Turn **OFF** the light switch controlling the light socket before attempting to replace the light bulb.
- **WARNING: RISK OF ELECTRIC SHOCK.** Do not attempt to disassemble bulb.
- Suitable for use in operating environment between -4°F and 104°F (-20°C and 40°C) and humidity between 0-95%.
- Not suitable for use with standard wall dimmer, to dim the light, use your apps.

## **SET UP TUYA SMART APP**

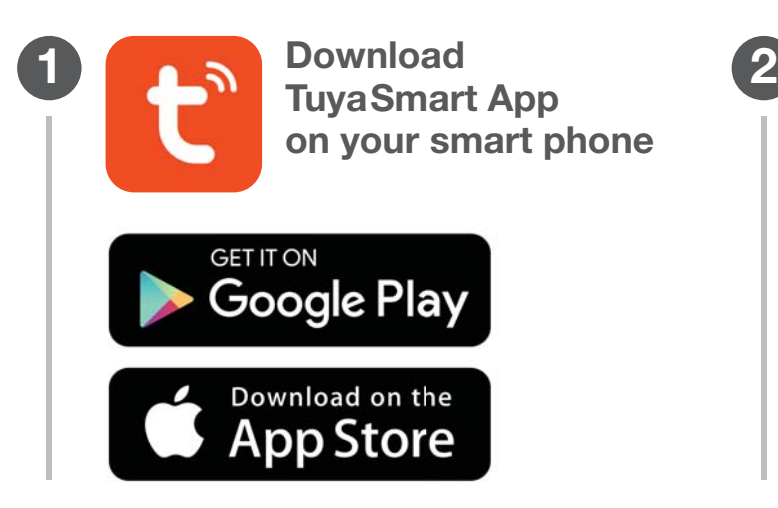

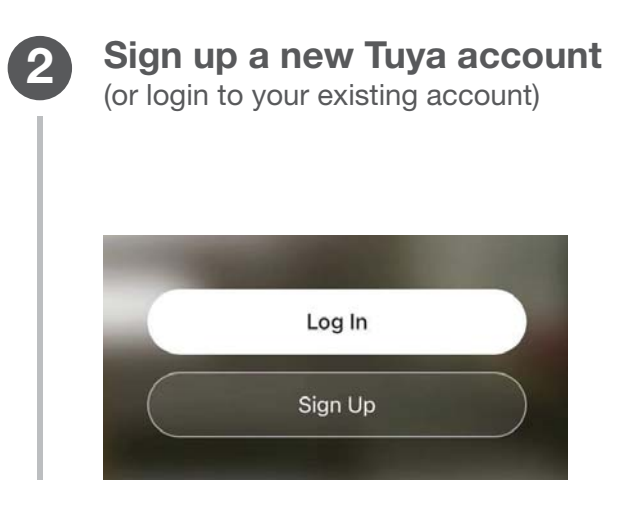

## **PREPARE WIFI LIGHT BULB**

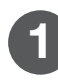

### **Install Bulb**

Screw your smart light bulb to an socket, then **power on.**

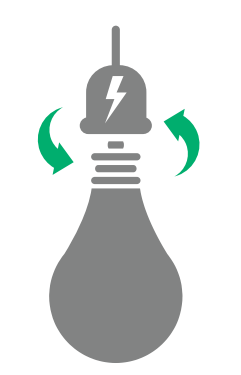

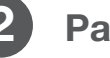

The blub should **slowly flash** to indicate it is in pairing mode and ready to be paired.

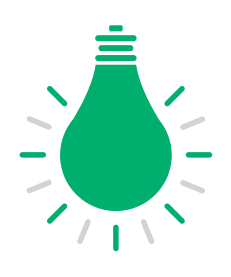

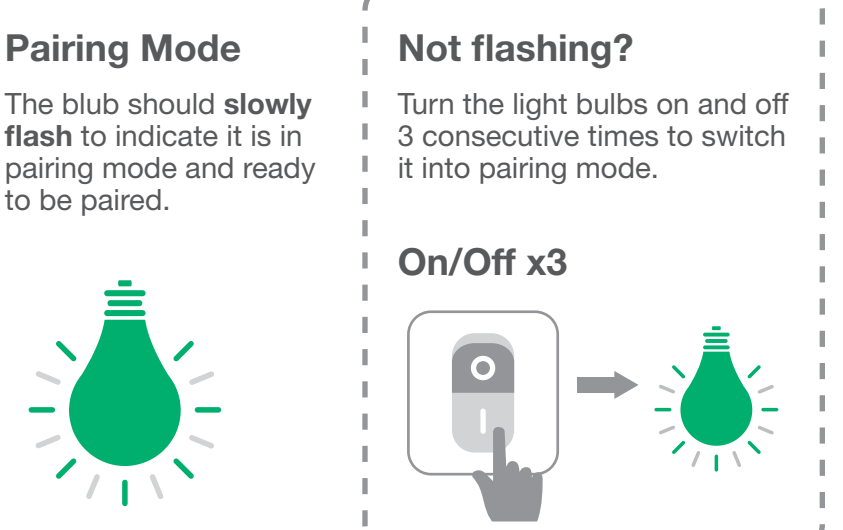

 $\sim$  $\sim$ 

## **PAIR WIFI LIGHT BULB**

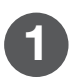

### **Add Device**

On the Tuya app, click on the upper right **[+]** icon to add a device.

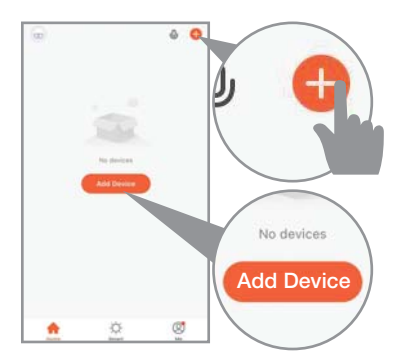

Or press **[Add Device]** button for first time app user

### **1 2 Detect Device**

#### **Auto Scan**

The app will automatically detect this new light bulb. Click **[Go to add]** to start pairing process.

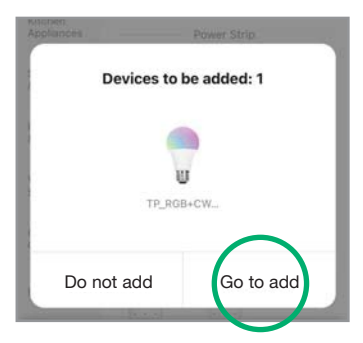

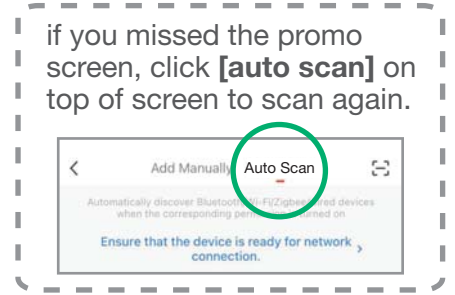

# **PAIR WIFI LIGHT BULB**

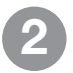

**Detect Device** (Alternative way) **2 3**

#### **Add Manually**

Choose **[Light Source (Wi-Fi)]** model, Then follow the screen direction.

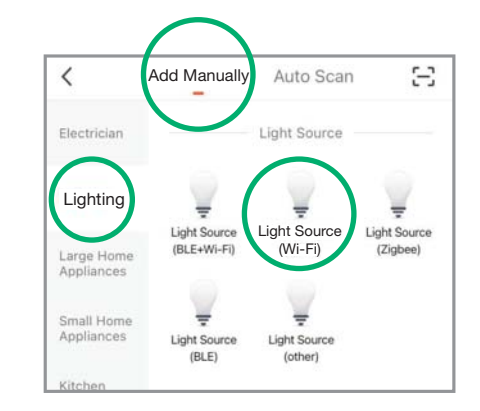

### **Network Setting**

Follow the on screen introduction to enter your 2.4G Wi-Fi network password and add the light bulb to the network.

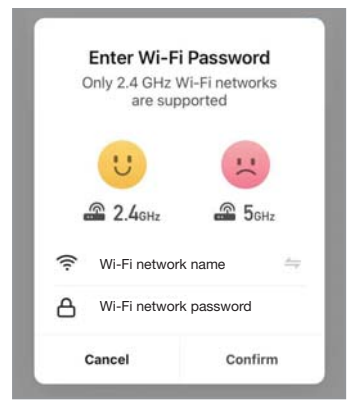

## **PAIR WIFI LIGHT BULB**

#### **4 Personalize Device**

During the **[Done]** screen that confirms light bulb added successfully. We recommended to rename the light bulb to a nick name that you'll be calling it in the future

Such as: Bedroom Light Kitchen Light Living Room Light

You can rename the light bulb in the future by going into the light bulb settings page.

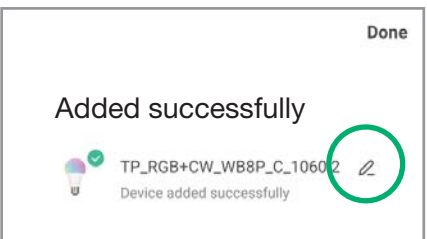

# **CUSTOMIZE WIFI LIGHT BULB**

In Tuya app, click **[Home]** icon on the bottom to see the list of connected light bulbs. Select any light bulb to enter the customization screen.

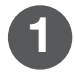

Tunable warm white or cool white light

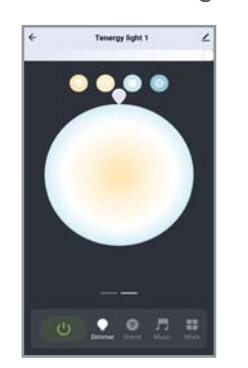

Style up your home decor with color accents **1 1 1 1 White Ambiance 2 Color Ambiance 3 Routine** 

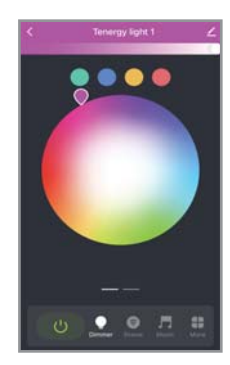

**& Schedule**

**3**

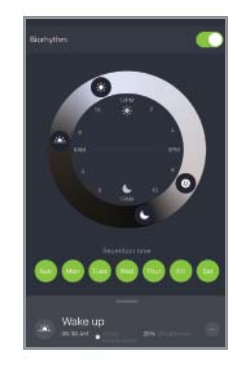

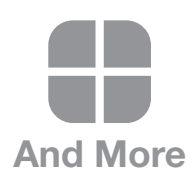

### **Connect to Smart Home**

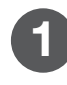

**1 D** In Tuya app, click on the device **2** you would like to be connected to your smart home devices.

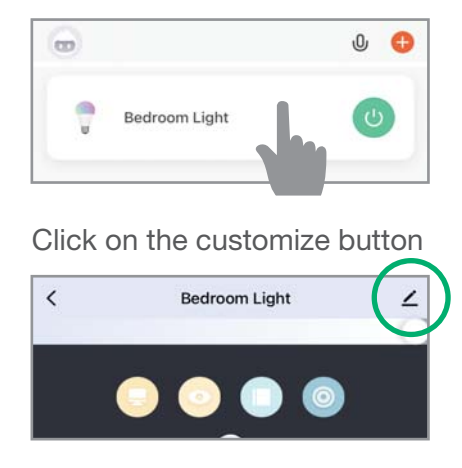

Select the smart home device listed below, follow the steps on your app to complete the connetion.

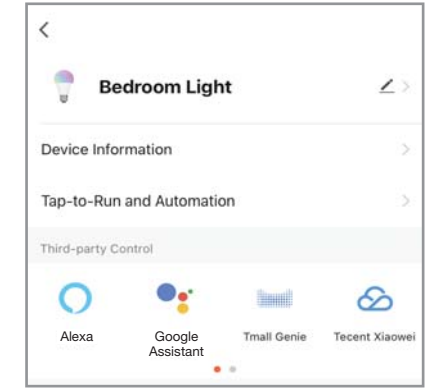

**Works with:**

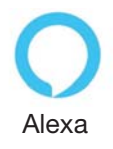

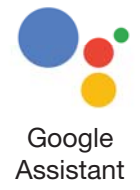

### **Product Specs**

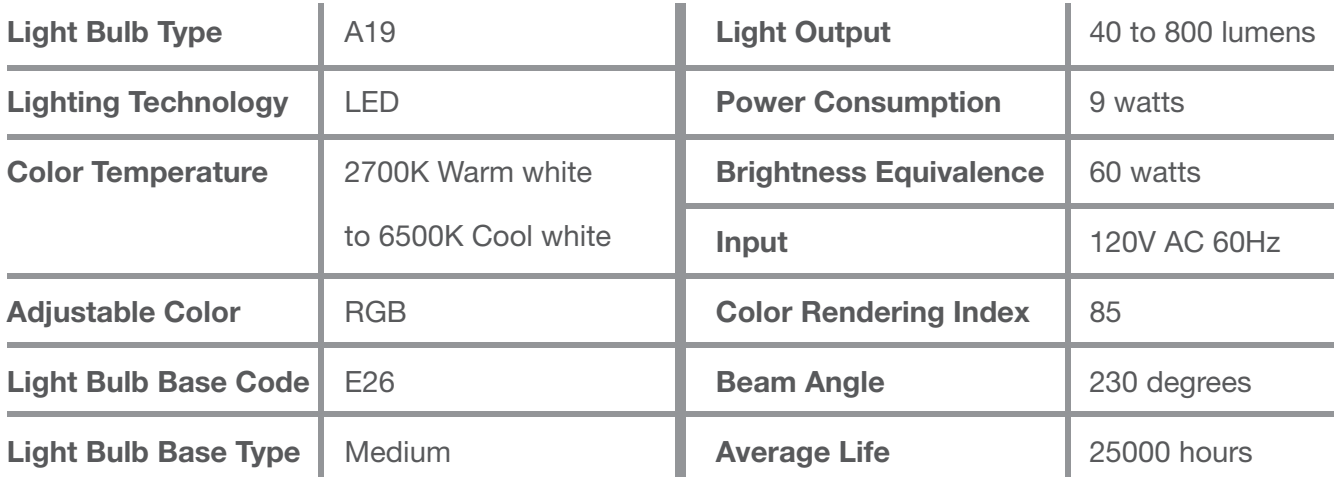

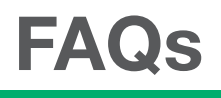

#### **Q: Can bulbs be used in sockets with wall dimmers?**

A: No, bulbs are designed to be used in on/off sockets only. To dim the blub, please use the apps or voice assistants for control.

#### **Q: Can I connect my bulbs directly to Amazon/ Google without the Tuya Smart App?**

A: Unfortunately no, the Tuya app is required to setup the LED light bulb.

#### **Q: Does the bulb remember settings after it's powered off, like a power outage?**

A: Yes. The bulb will remember all settings until it is reset into pairing mode (by turning it on and off 3 consecutive times).

#### **Q: How come some of the apps I downloaded appears different from the ones from this manual?**

A: We do not have control over how Amazon and Google design their apps, so things may look slightly different upon their app updates (such as having the icons located at different place). However the main idea to connecting the blub to the apps should be the same, if you are not sure on how to make things work, please contact our customer service team.

#### **Q: Is there a max number of bulbs I can run at the same time?**

A: There is no limit to the max number you can install.

### **Contact Us**

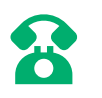

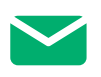

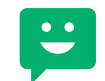

**510-979-9969** Mon-Fri 9am-5pm PST (US) **service@tenergy.com**

LIVE CHAT **power.Tenergy.com**

**THANK YOU!**